## **Enregistrer son écran avec Windows 10**

Il s'agit de détourner l'utilisation d'un élément de Windows 10/XBox prévu pour les joueurs qui souhaitent enregistrer puis diffuser leurs parties de jeux vidéo.

**1-** Rendez-vous dans les paramètres de Windows, dans le menu Jeux

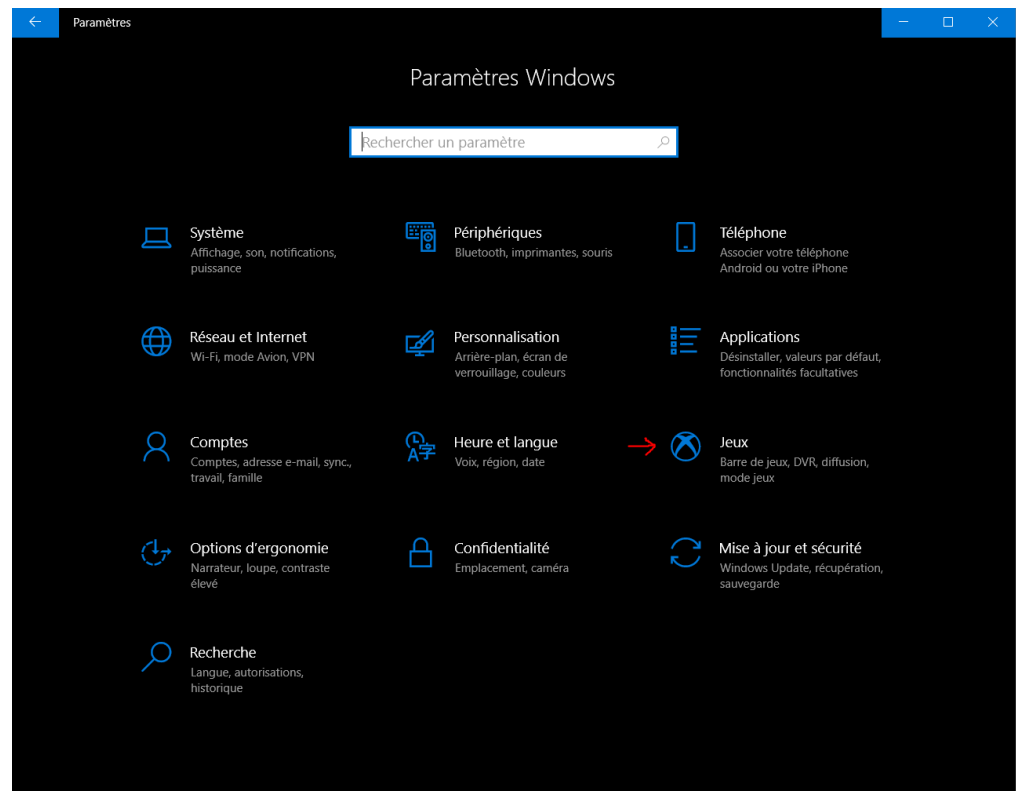

Vérifiez que la fonction « Enregistrer des clips, ... » est activée.

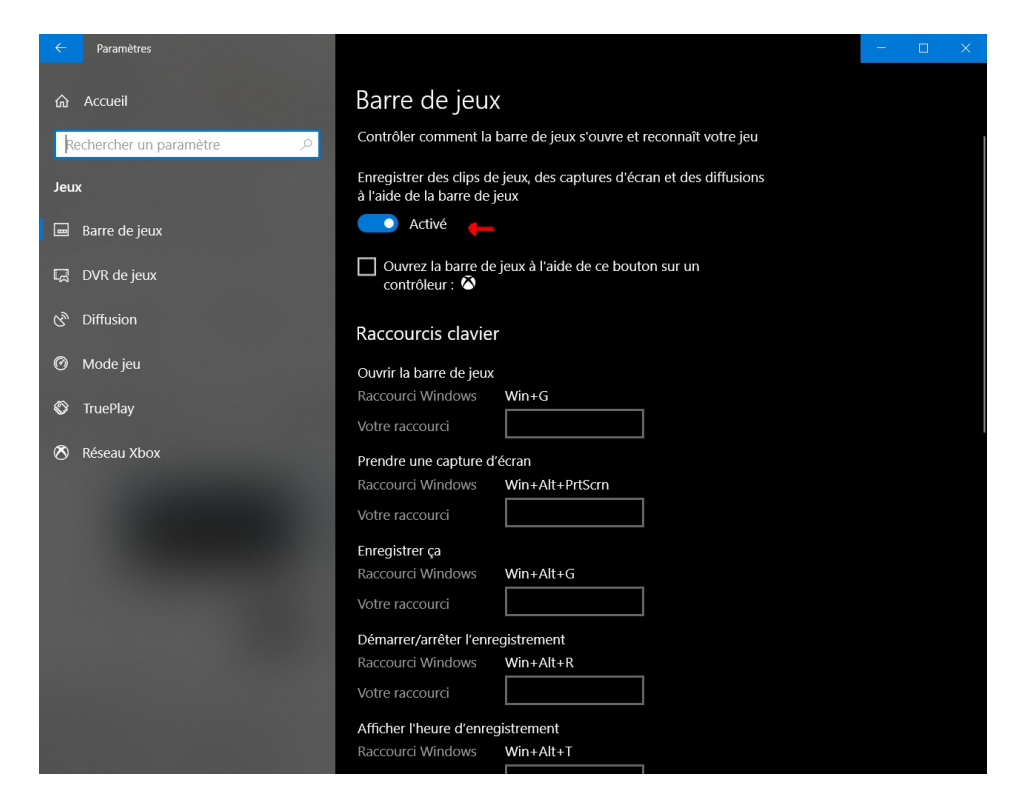

2- Ouvrez le logiciel que vous souhaitez enregistrer.

**3-** Appuyez sur la touche « Windows », maintenez et pressez la touche G

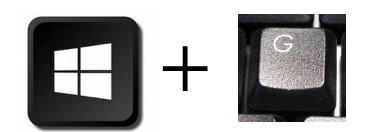

**3 bis-** Il est possible que Windows vous demande si le logiciel qui tourne est bien un jeu. Dites oui. (Même si ça n'en est pas un!)

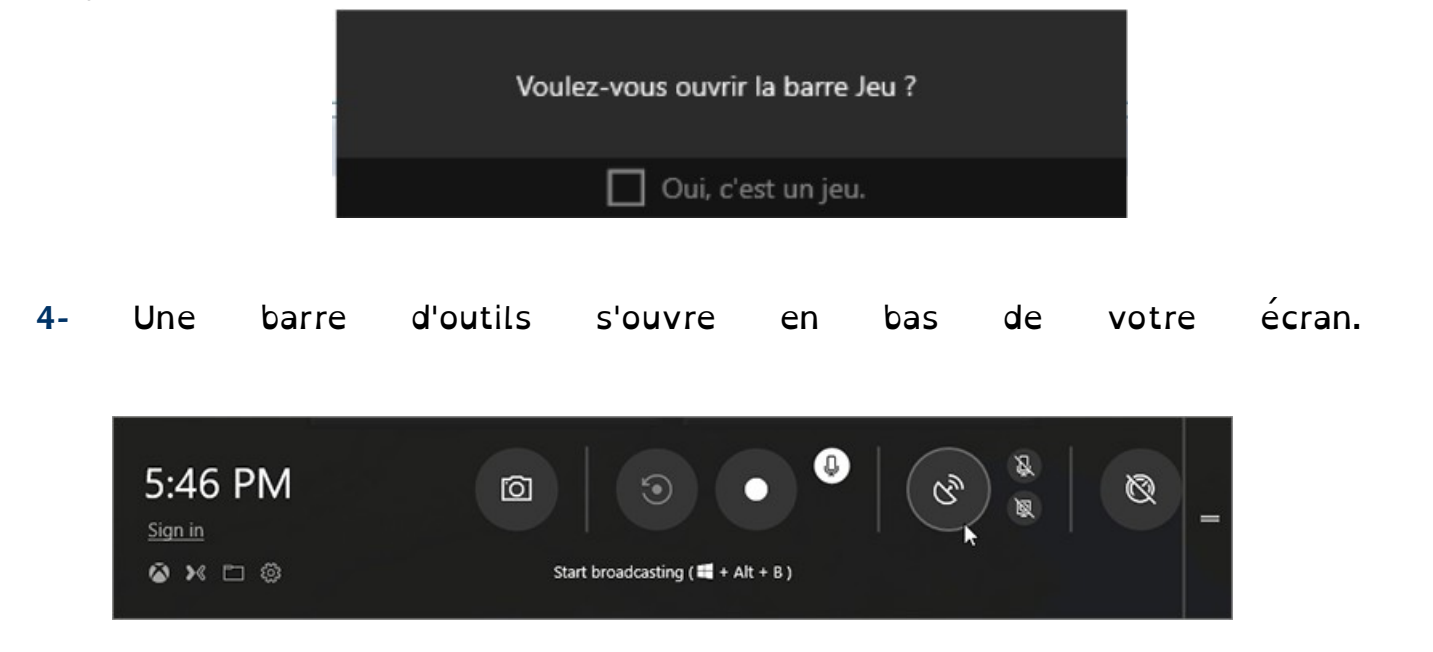

**5-** Vous pouvez paramétrer l'enregistrement en cliquant sur la roue dentée.

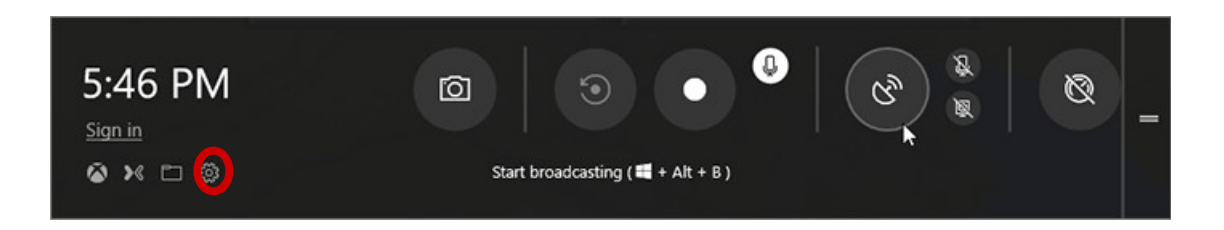

On vous permet notamment d'enregistrer :

- soit le son du « jeu » seul

- soit le son du « jeu » + le son de votre micro (si vous souhaitez commenter ce que vous montrez en direct, par exemple)

- soit aucun son, si vous souhaitez effectuer un montage plus tard.

**6-** Cliquez sur le point rouge pour commencer et arrêter l'enregistrement.

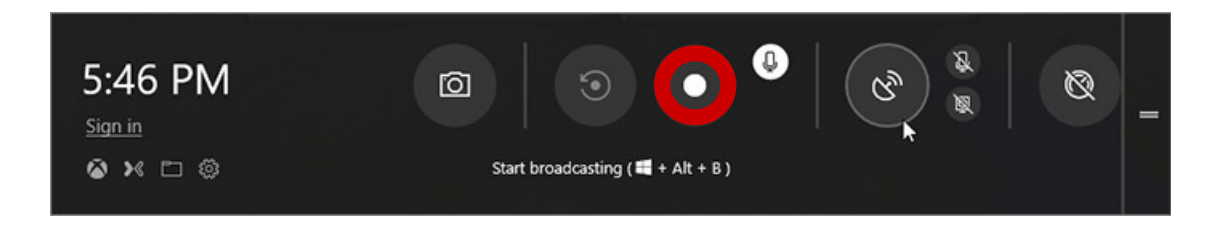

**7-** Pour retrouver la vidéo enregistrée, vous pouvez soit cliquer sur le petit icône « dossier » inclus dans la barre de jeux soit vous rendre dans Documents/Videos/Captures (qui est le dossier de stockage par défaut).

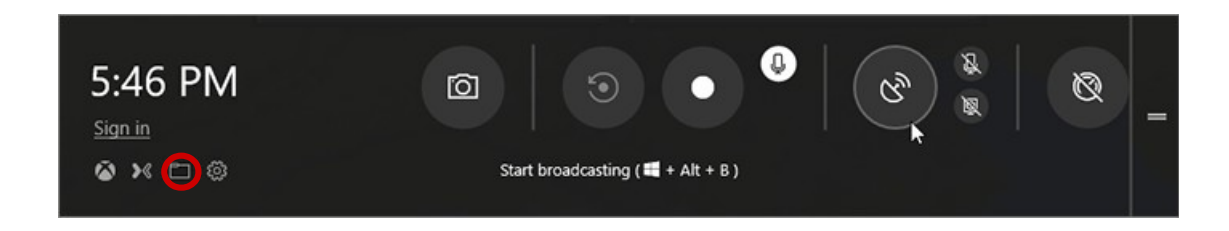

## **ATTENTION :**

- les mouvements de votre souris sont enregistrés et votre pointeur est visible. N'y touchez pas si vous ne souhaitez pas le voir bouger sur la vidéo !

- La barre Jeux enregistre la fenêtre active (et seulement cela). Si vous avez plusieurs programmes ouverts, vérifiez bien que la fenêtre active est celle que vous souhaitez enregistrer.